متقاضیان گرامی الزم بذکر است تسهیالت **پشتیبانی از فعالیتهای علمی و فرهنگی دانشجویان مستعد تحصیلی )طرح شهید وزوایی(** فقط برای دانشجویانی است که در آن سال تحصیلی در **سنوات مجاز** مشغول به تحصیل باشند. الزم بذکر است سنوات مجاز برای مقطع کارشناسی 4 سال، کارشناسی ارشد 2 سال و دکتری تخصصی 4 سال میباشد.

 جهت مطالعه کامل شیوهنامه و اطالع از امتیازات فعالیتهای نخبگانی در شیوهنامه مذکور و همچنین جهت مطالعه پرسشگان می توانید به آدرس bmn.ir مطابق تصویر زیر مراجعه فرمایید:

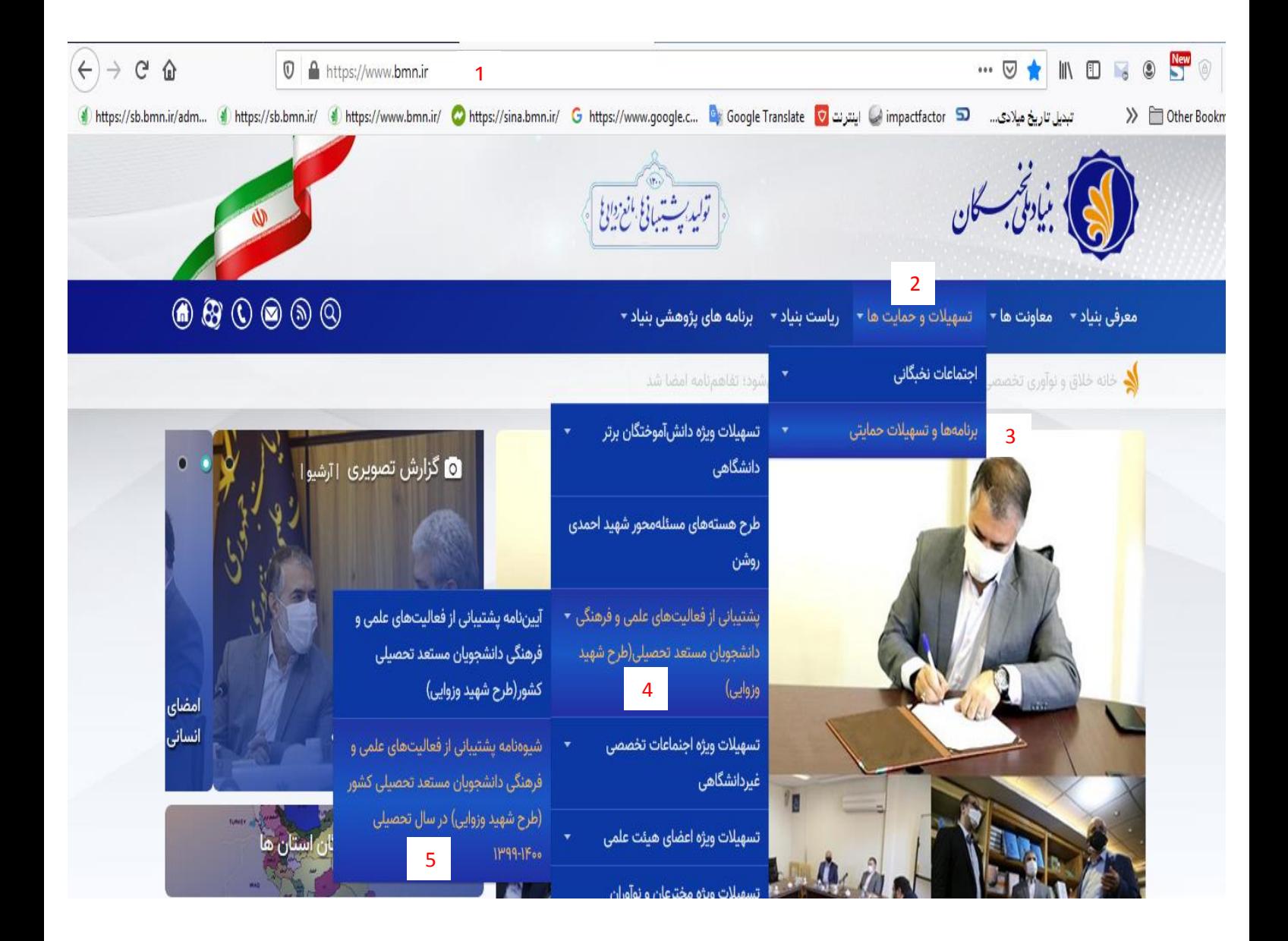

 جهت ثبتنام میتوانید به آدرس ir.bmn.sina مراجعه فرمایید. افرادی که قبال در سامانه ثبتنام کردهاند و دارای نام کاربری و کلمه عبور هستند، مطابق تصویر زیر و با استفاده از اطالعات کاربری خود میتوانند وارد سامانه شوند.

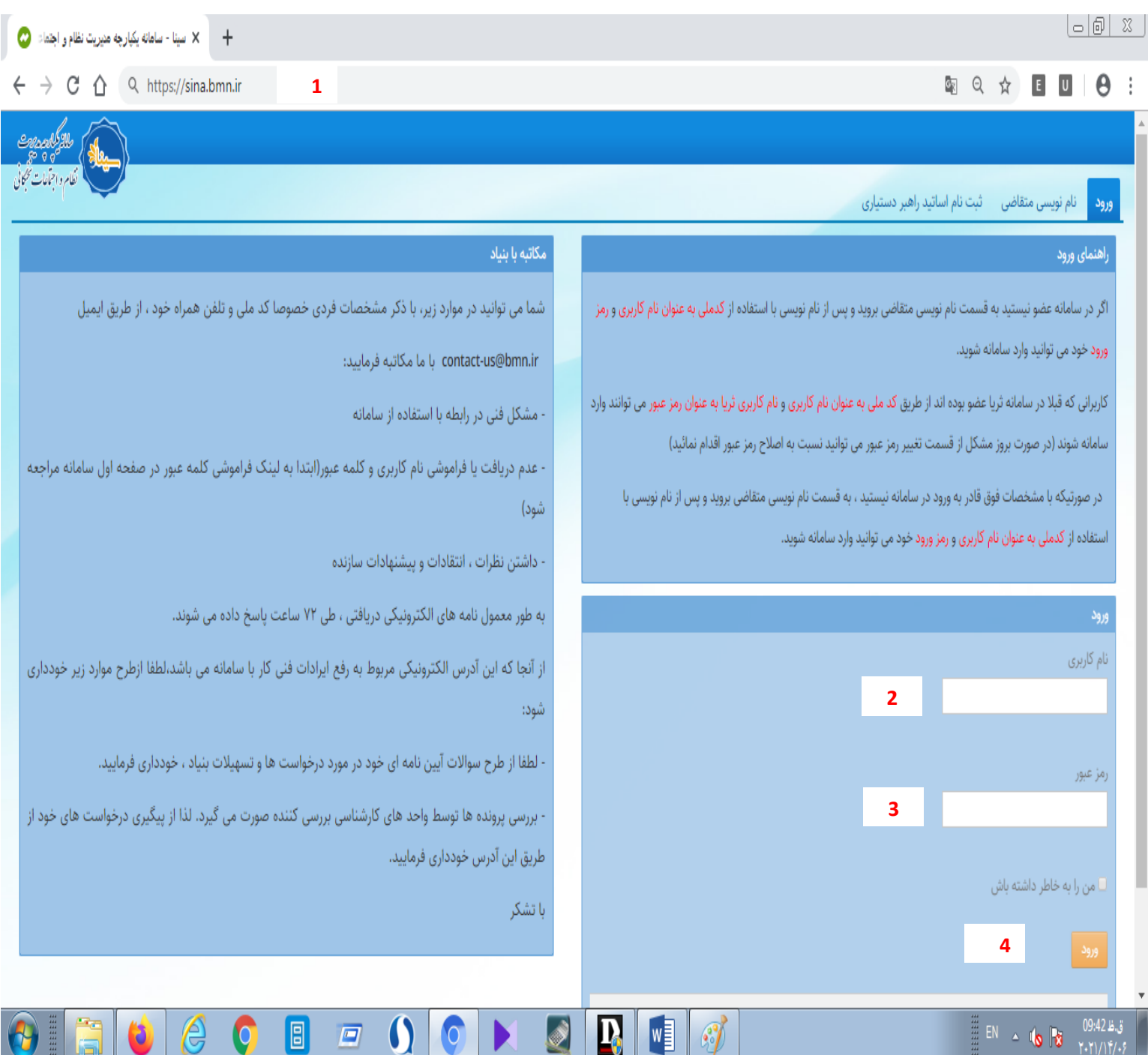

 افرادی که فاقد نام کاربری و کلمه عبور هستند، باید ابتدا در قسمت نامنویسی متقاضی ثبتنام نمایند و نسبت به ثبت اطالعات فردی و دریافت اطالعات کاربری اقدام نمایند. سپس با آن اطالعات کاربری و مطابق شکل فوق وارد سامانه شوند. نحوه نامنویسی متقاضی مطابق تصاویر زیر است:

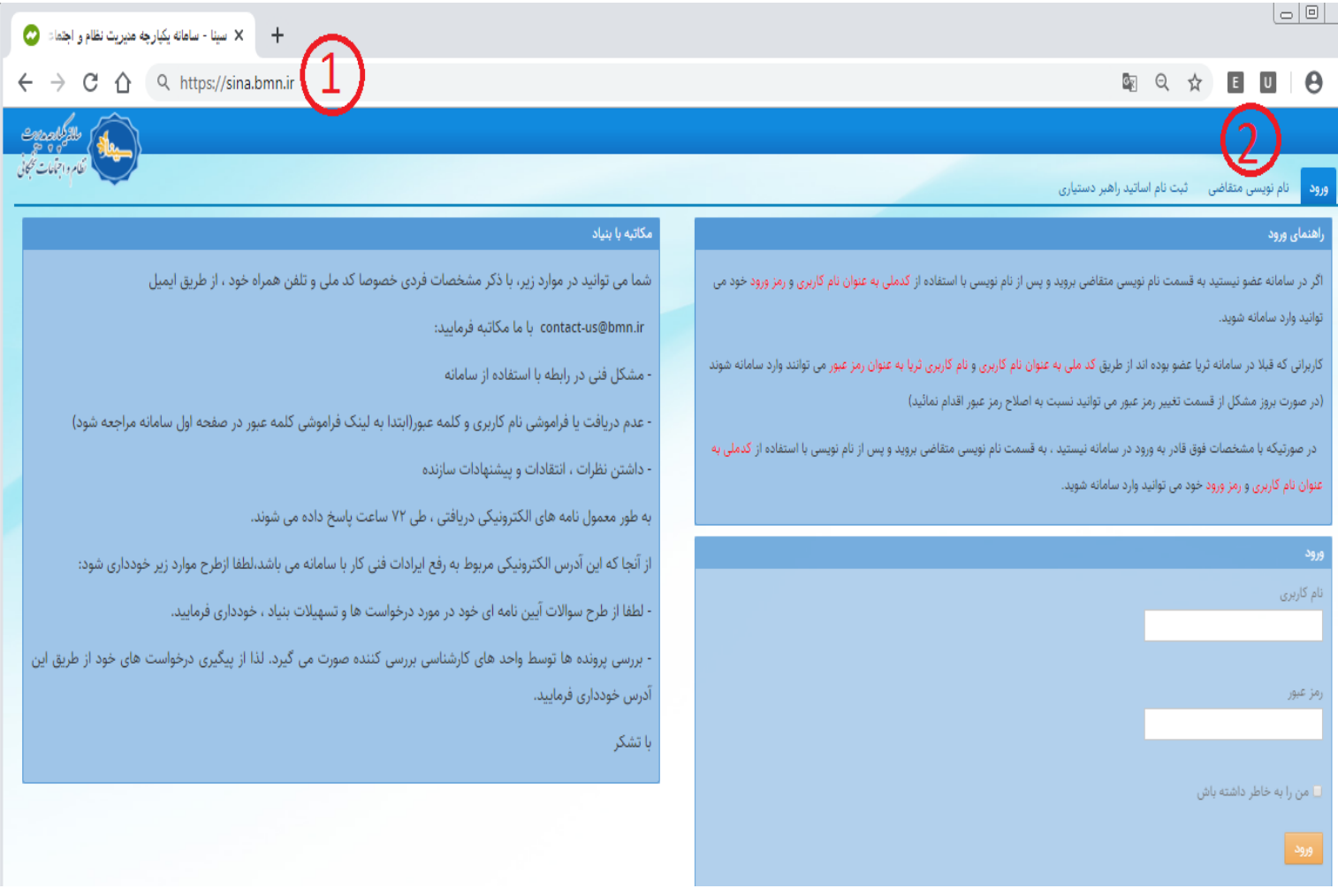

 در صفحه نامنویسی متقاضی کلیه اطالعات و تصاویر صفحات شناسنامه، کارت ملی و عکس را درج نمایید و در قسمت حوزه فعالیت، **دانشجوی برتر** را انتخاب و بعد هم دکمه ذخیره را کلیک نمایید.

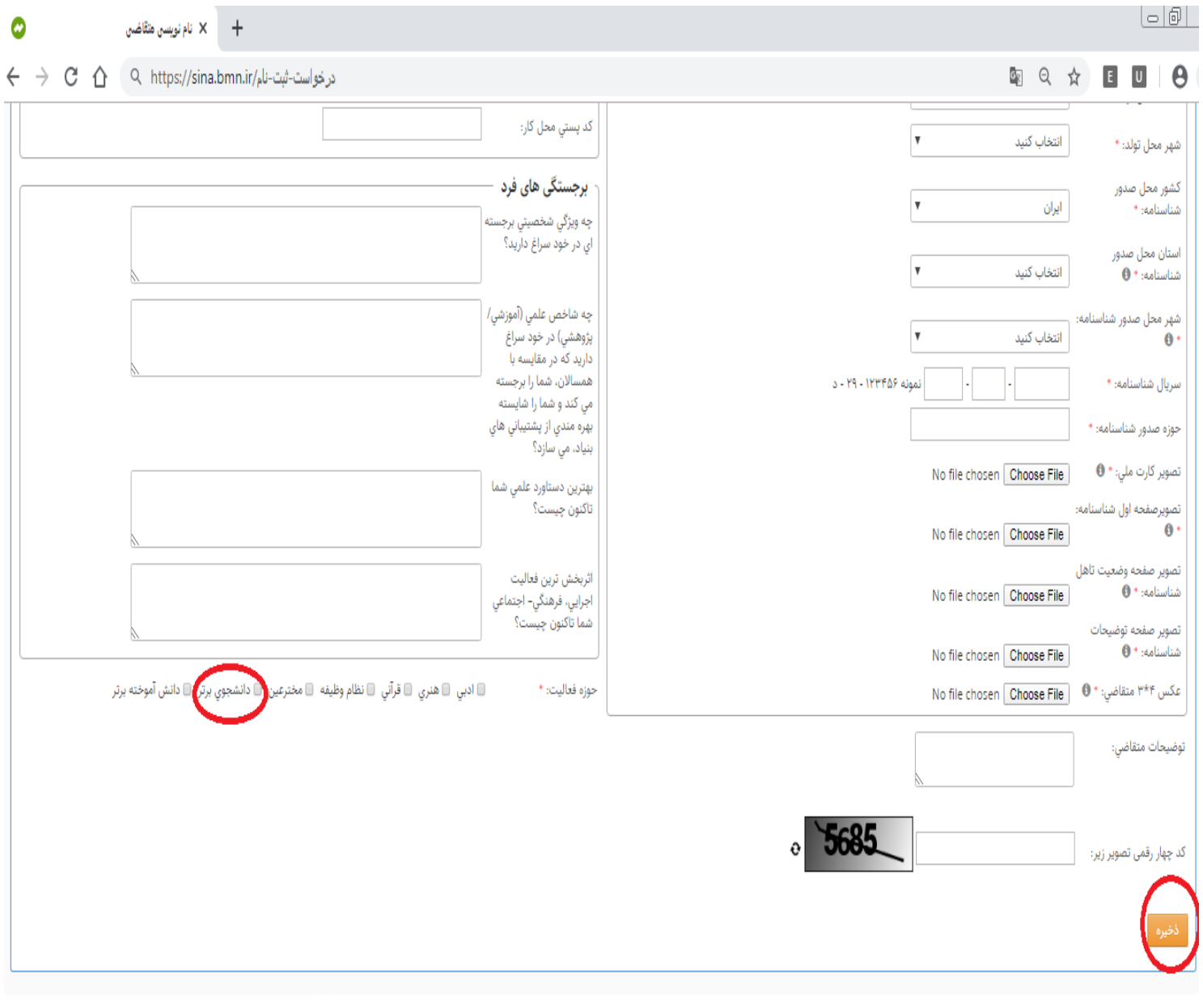

- بعد از نامنویسی متقاضی، با کد ملی به عنوان نام کاربری و با رمز عبور ثبت شده در صفحه نامنویسی متقاضی وارد سامانه شوید و در قسمت ثبت مدارک، مدارک تحصیلی، مقاالت و سایر مستندات مربوط به افتخارات خود را ثبت نمایید.
- به عنوان مثال برای ثبت مدارک تحصیلی مطابق تصاویر زیر عمل نمایید. دقت فرمایید که مدارک مربوط به کلیه مقاطع تحصیلی را باید ثبت نمایید. برای مثال اگر در مقطع دکتری تخصصی هستید باید فرآیند زیر را سه مرتبه یعنی یک مرتبه برای ثبت اطلاعات مقطع کارشناسی، یک مرتبه برای ثبت اطلاعات مقطع کارشناسی ارشد و یک مرتبه برای ثبت اطلاعات مقطع دکتری تخصصی تکرار نمایید.

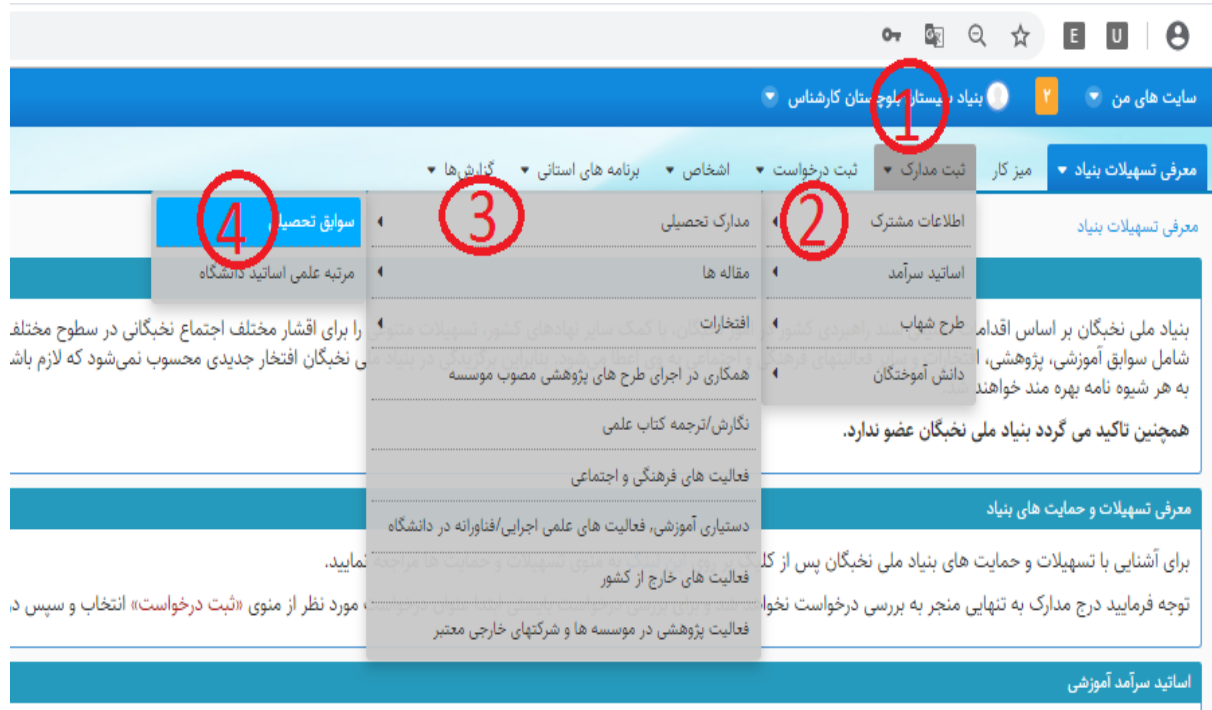

 برای درج اطالعات هر مقطع، بر روی دکمه **ثبت جدید** کلیک نموده و در صفحه پایین آن، کلیه اطالعات و مستندات آن مقطع را ثبت نموده و سپس ذخیره نمایید.

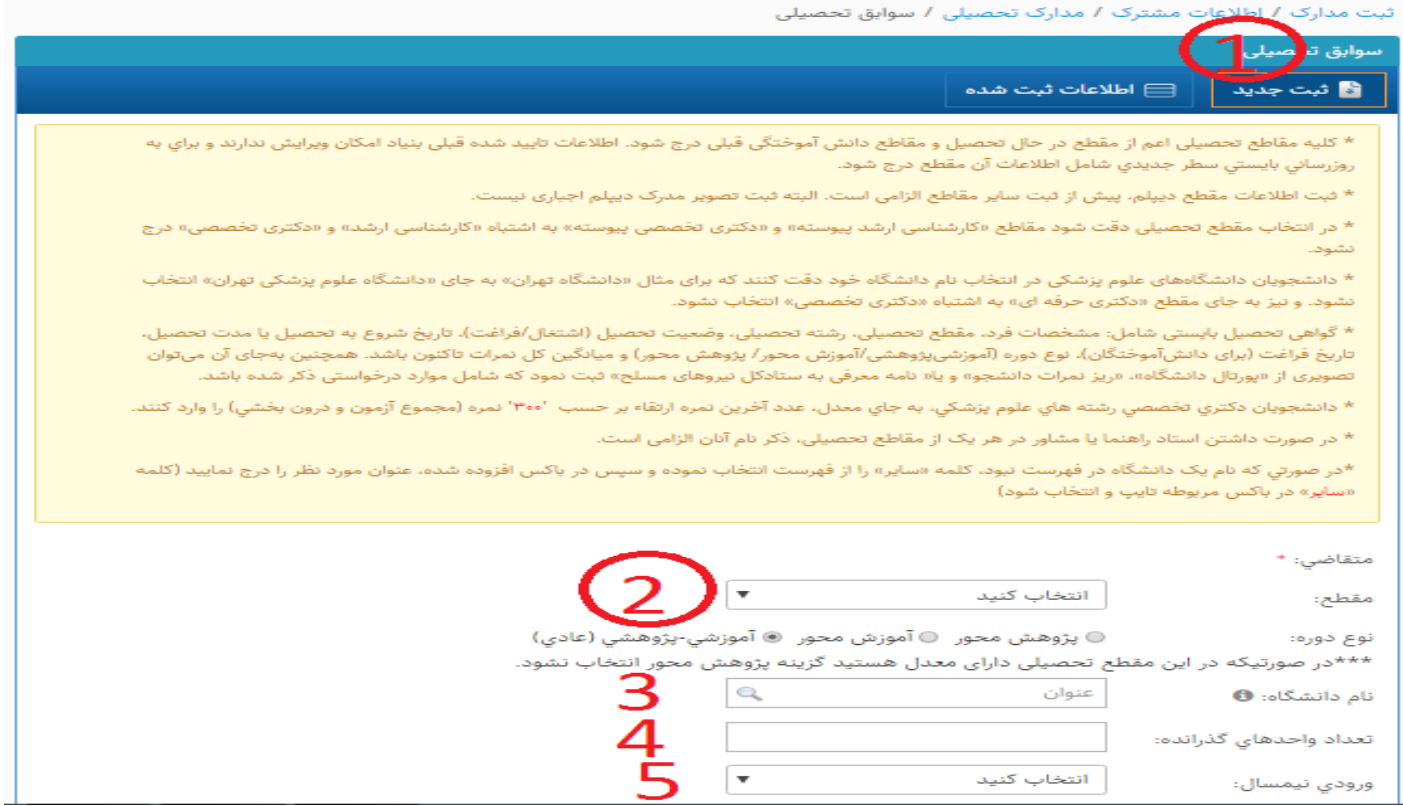

## به همین ترتیب سایر اطالعات و مدارک را ثبت نمایید و در انتها دکمه ذخیره را کلیک نمایید.

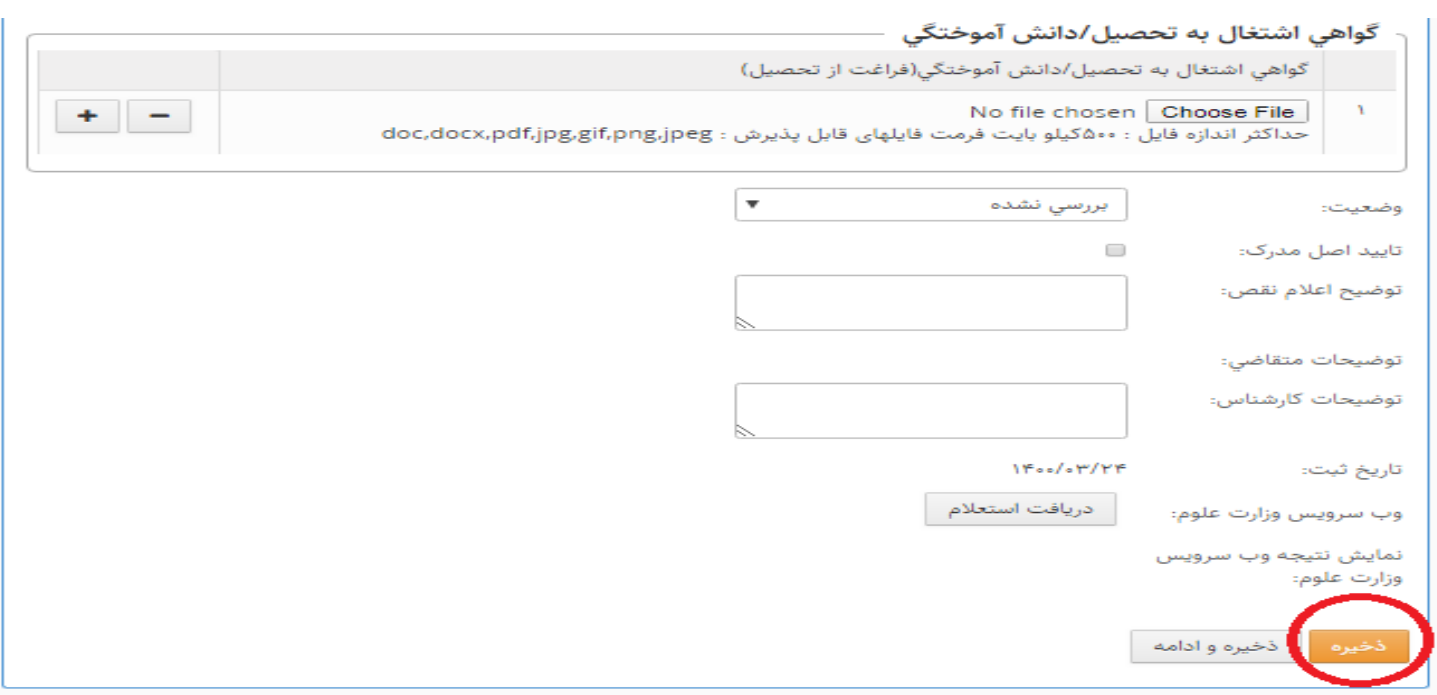

\* برای ثبت هر یک از مقالات خود (بین المللی، علمی-پژوهشی و همایشی ) مطابق تصویر زیر گزینه مورد نظر را انتخاب نمایید و در صفحه مربوطه اطالعات و مستندات آن مقاله را ثبت و سپس هم **ذخیره** نمایید. دقت فرمایید که برای ثبت هر مقاله باید این فرآیند را تکرار نمایید. برای مثال، برای ثبت یک مقاله بین المللی مطابق تصویر زیر عمل نمایید:

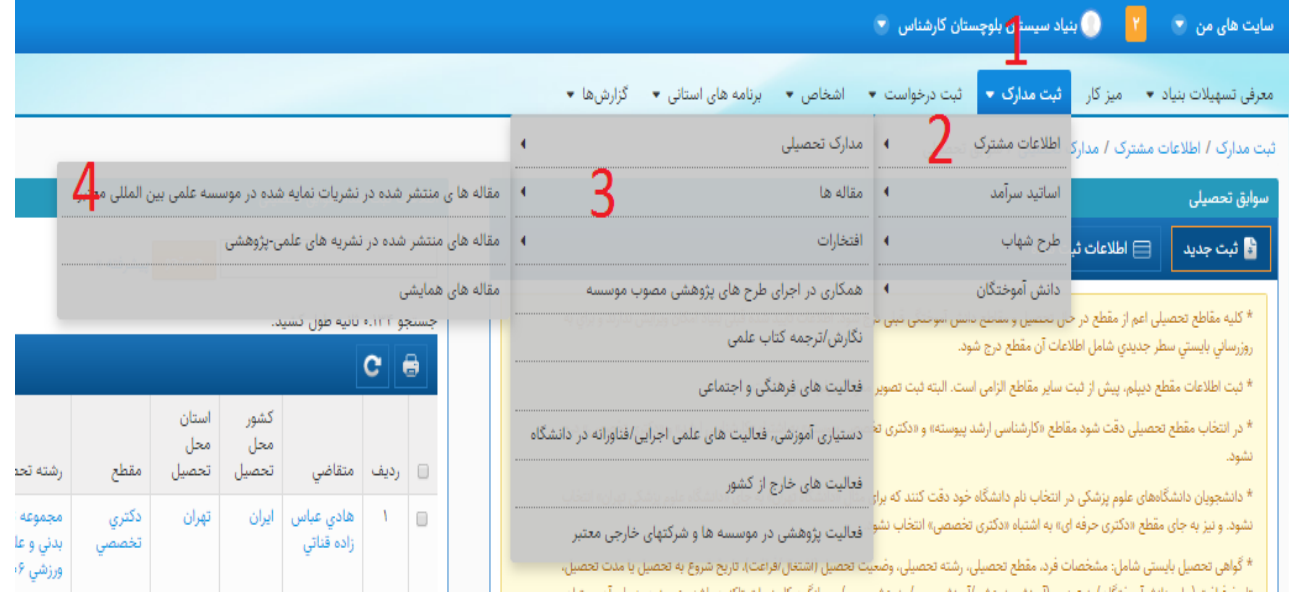

 برای ثبت همکاری در اجرای طرحهای پژوهشی، نگارش/ترجمه کتاب، فعالیتهای فرهنگی و علمی مثل عضویت در انجمنها و سایر اطالعات هم باید در قسمت **اطالعات مشترک** با انتخاب گزینه مربوطه، به آن صفحه هدایت شوید و بعد از ثبت اطالعات بر روی دکمه ذخیره کلیک نمایید.

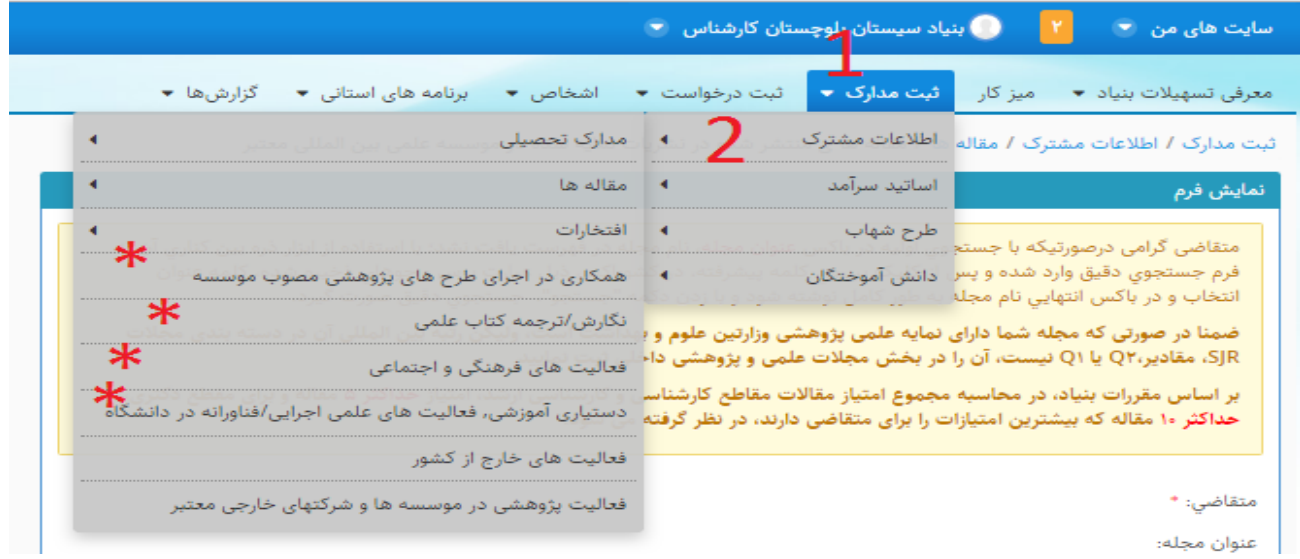

 در انتها هم برای ثبت و ارسال درخواست خود جهت بهرهمندی از تسهیالت دانشجویی مطابق تصاویر زیر عمل نمایید. توجه داشته باشید که فقط ثبت مدارک جهت بررسی پرونده و درخواست شما کافی نیست و حتما باید فرآیند ثبت درخواست را انجام دهید:

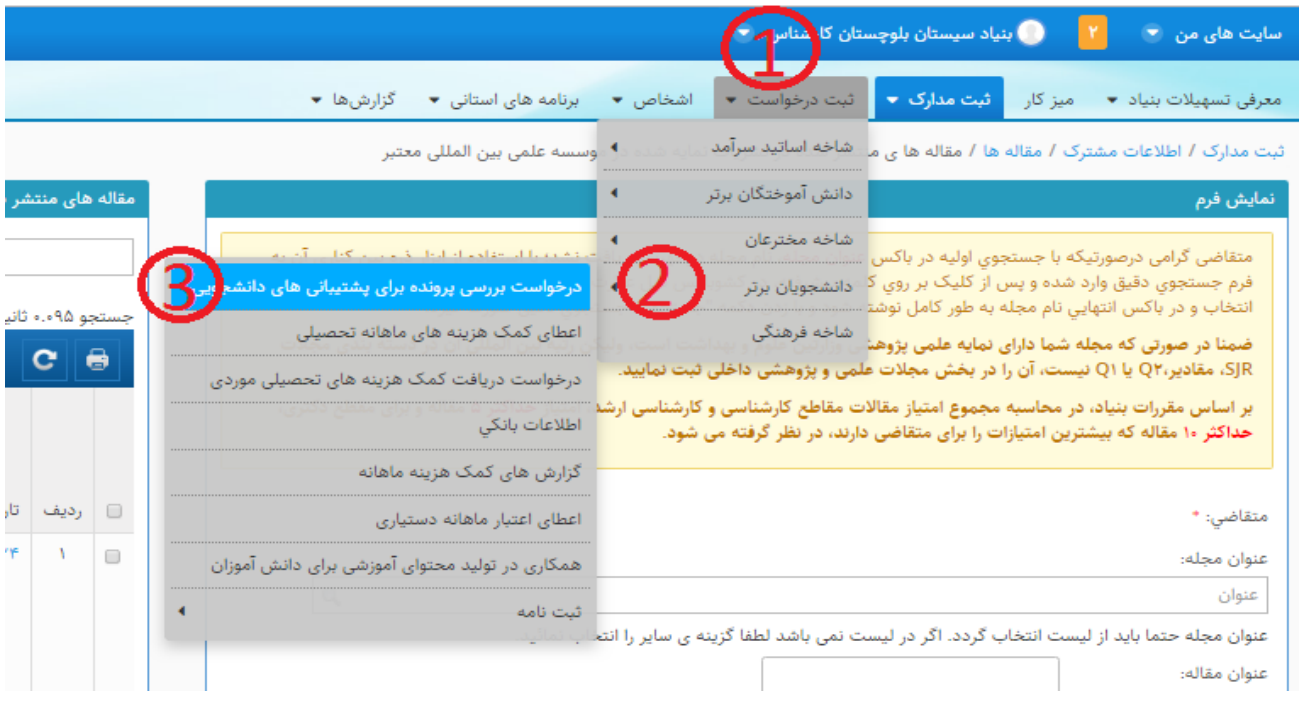

سپس در پایین صفحه مربوطه بر روی دکمه **ثبت نهایی درخواست** کلیک نمایید.

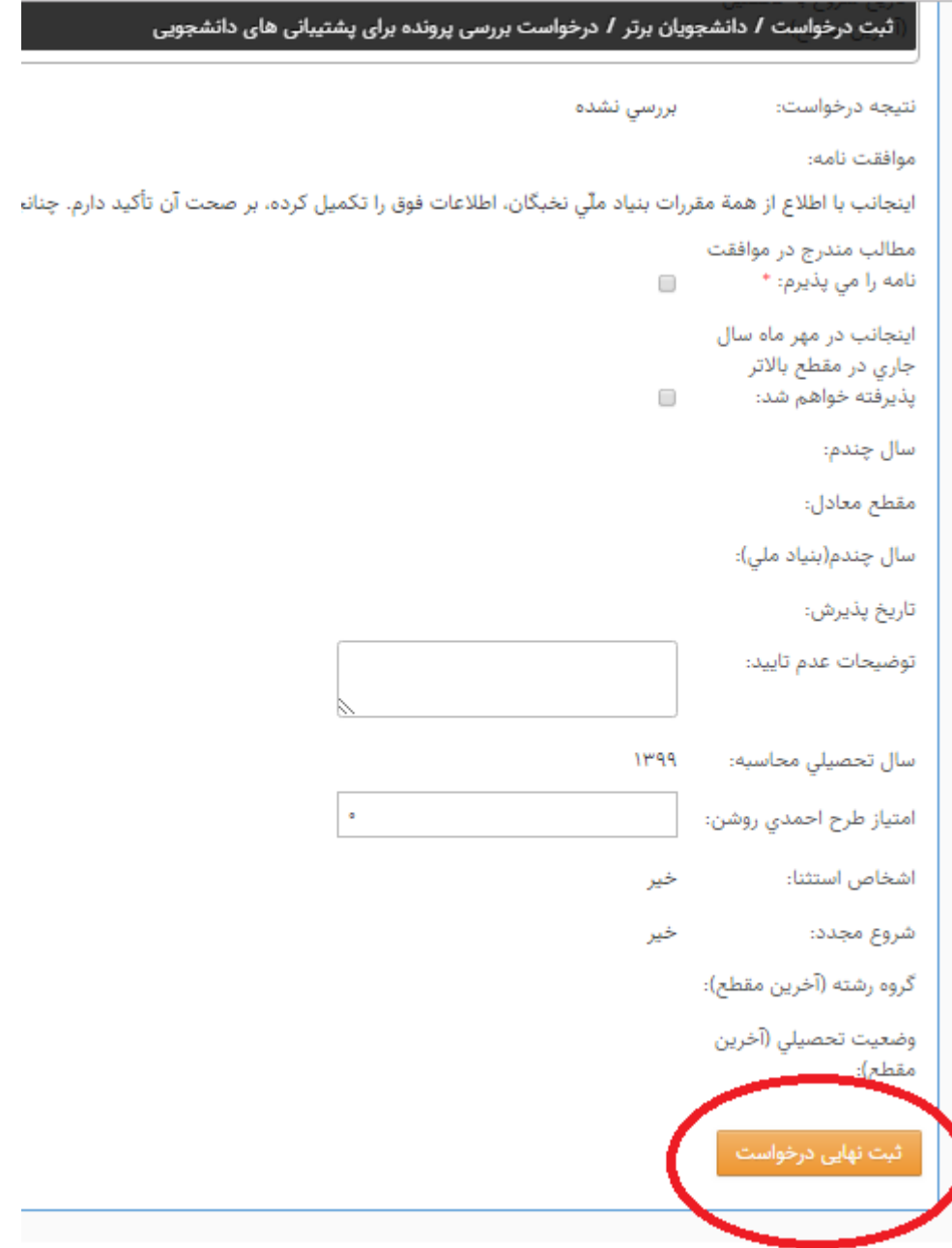

 جهت اطمینان از ثبت درخواست خود، به میزکار و سپس پیگیری درخواستها مراجعه نمایید. در صفحه مربوطه باید بتوانید درخواست ثبت شده خود را و همچنین تاریخ و زمان ثبت درخواست را مشاهده فرمایید.

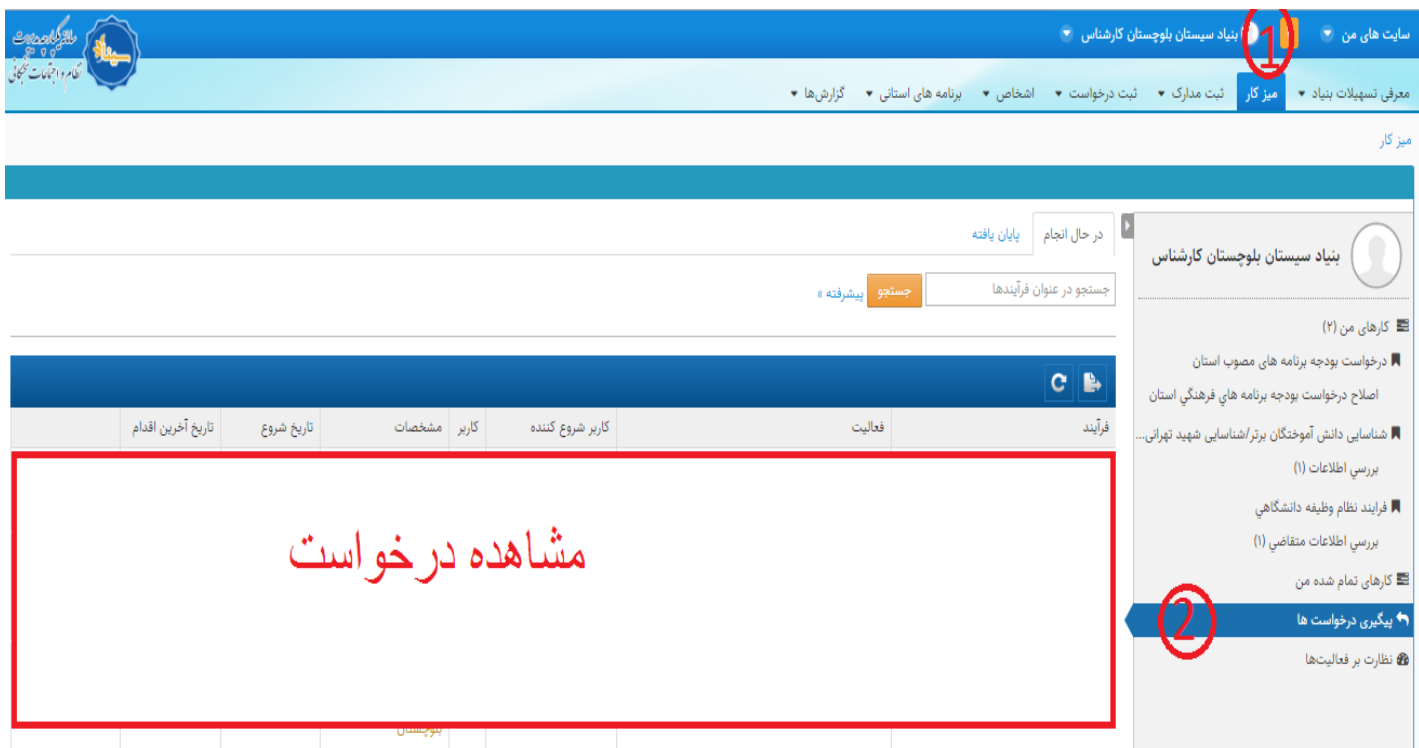

- بعد از مشاهده درخواست، دیگر فرآیند ثبتنام شما به پایان رسیده است و میتوانید از سامانه خارج شوید.
- توجه فرمایید که کلیه اطالعات و مستندات خواسته شده در بخش ثبت مدارک را به طور کامل ثبت و بارگذاری نمایید. زیرا در صورت ثبت ناقص مدارک، پرونده شما نقص خورده و روال بررسی آن طوالنیتر خواهد شد.

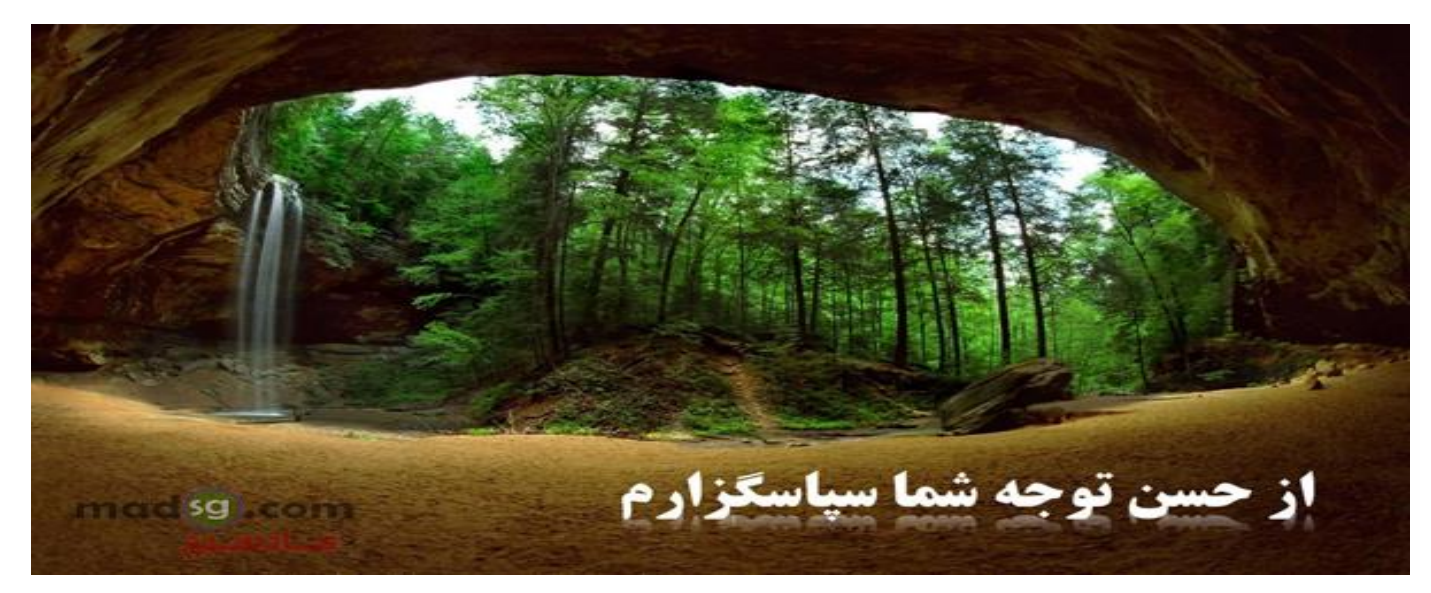